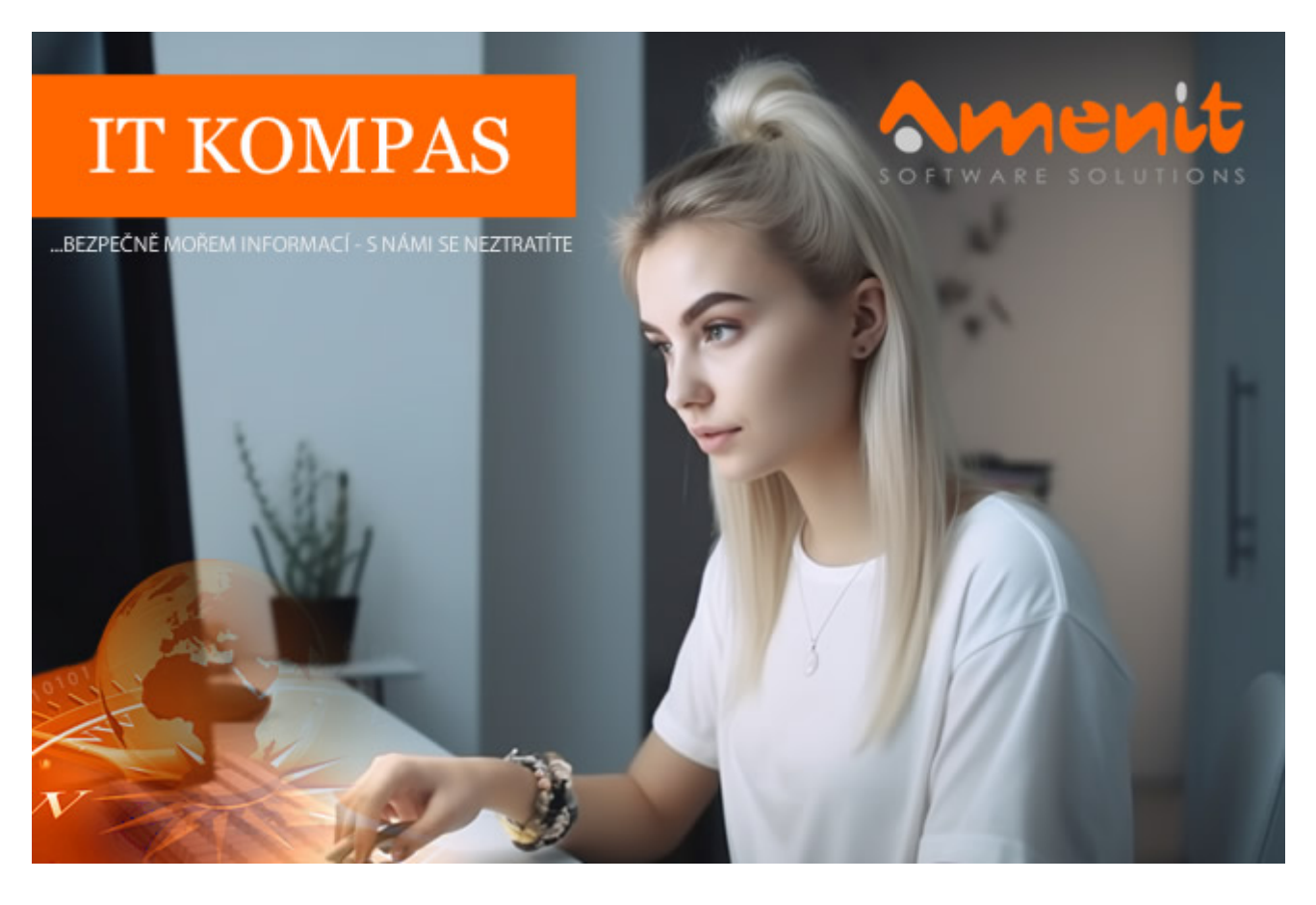

**V aktuálním IT Kompasu jsme pro Vás připravili:**

# **168. číslo**

Vybrané aktuality ze světa IT Tipy – Triky Soutěž Vtip pro dobrou náladu

# **Vybíráme zajímavé aktuality:**

# **WinRAR v centru pozornosti**

Útočníci vymýšlejí stále nové způsoby, jak minimalizovat "riziko", že nekalou činnost odhalí nějaké to bezpečnostní řešení, či dokonce EDR. Zaujal nás například tento originální způsob mazání souborů, který použila ruská hackerská skupina Sandworm ve společnostech na Ukrajině. [Více...](https://www.amenit.cz/r/?id=157135809829565)

# **Kyberzločinci vydělávají na falešných videích s nemocnými dětmi**

Výzkumníci Avastu zjistili, že podvodná video kampaň organizace, která údajně vybírá peníze pro nemocné děti, vylákala z obětí přes 4 miliony korun. [Více...](https://www.amenit.cz/r/?id=215596258048017)

Více aktualit naleznete na [www.AntiviroveCentrum.cz](https://www.amenit.cz/r/?id=201795164940798) nebo na [Facebooku](https://www.amenit.cz/r/?id=36205672946077) .

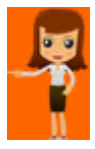

**Tipy a triky**

# **Pár tipů pro uživatele Microsoft Windows**

### **Jak vložit kopírovaný text bez původního formátování?**

Pokud často manipulujete s textem a potřebujete ho vložit bez zachování formátování, existují specifické postupy, které Vám mohou být užitečné. Místo standardního příkazu **Ctrl + V** je možné použít klávesovou zkratku **Shift + Ctrl + V**, která odstraní veškeré formátování při vkládání do textových editorů nebo jiných aplikací. Je třeba poznamenat, že tato klávesová zkratka nemusí být vždy funkční ve všech aplikacích, jako například ve Wordu. V takových případech je nutné použít alternativní přístup.

Pro vložení textu bez formátování do aplikace, jako je Word, postupujte následovně:

Krok 1: Klikněte pravým tlačítkem myši na místo, kam chcete text vložit.

Krok 2: V kontextovém menu vyberte možnost "Možnosti vložení".

Krok 3: V části "Možnosti vložení" vyberte třetí ikonu, která je označena písmenem "A" a má popisek "Zachovat pouze text".

Tímto způsobem vložíte text bez jakéhokoli formátování do Wordu. Pokud si nepřejete opakovaně používat kontextové menu, existuje alternativní metoda. Otevřete nastavení ve Wordu kliknutím na kartu "**Soubor**" a vyberte "**Možnosti**". Přejděte na záložku "**Upřesnit**".

V části "Vyjímání, kopírování a vkládání" naleznete možnost "**Vkládání**". Z roletového menu na pravé straně vyberte možnost "**Zachovat pouze text**". Tímto způsobem můžete nastavit předvolbu, která určuje, zda se při vkládání textu ponechá formátování nebo bude odstraněno, a to v závislosti na preferencích. Například je možné nastavit, aby se formátování ponechalo při vkládání mezi dokumenty ve Wordu, ale bylo odstraněno při vkládání z jiných aplikací.

Je také zajímavé vědět, že při kopírování textu přes **Poznámkový blok** (tj. vložení do Poznámkového bloku, opětovné zkopírování a následné vložení do jiné aplikace, například do Wordu), se rovněž zruší veškeré formátování textu.

# **Potřebujete uložit obrázek z webu přímo jako PDF soubor?**

Ukládání obrázku zobrazeného na internetové stránce do stejného formátu (např. JPG, PNG apod.) není v moderních prohlížečích příliš obtížné. Stačí pouze kliknout pravým tlačítkem myši na obrázek a vybrat příslušnou možnost. Ale co když byste chtěli uložit obrázek ve formátu PDF? Existují sice online konvertory, ale proč se spoléhat na ně, když to lze udělat jednodušeji? Následující postup Vám ukáže, jak to funguje v dnes běžných prohlížečích.

Klikněte pravým tlačítkem myši na obrázek, který chcete uložit jako PDF, a vyberte možnost "**Otevřít obrázek na nové kartě**". Přepněte se na tuto novou kartu a stiskněte klávesovou zkratku **Ctrl + P**. Otevře se Vám okno s možnostmi tisku a v sekci "**Cíl**" vyberte volbu "**Uložit jako PDF**". Poté klikněte na tlačítko "**Uložit**" níže, zvolte umístění, kam chcete soubor uložit, a máte hotovo.

# **Jak povolit či zakázat automatické otevření aplikací po restartu počítače?**

Operační systém Windows nabízí uživatelům různé funkce, které usnadňují jejich práci. Jednou z těchto funkcí je schopnost automaticky otevírat okna a aplikace, které byly používány před restartem počítače. Tato vlastnost je dostupná ve Windows 10 a také ve verzi 11. Nicméně, pokud si přejete tuto funkci vypnout nebo naopak zapnout, existuje jednoduchý postup.

Krok 1: Klikněte na tlačítko Start a otevřete Nastavení.

Krok 2: V okně Nastavení vyberte možnost Účty.

Krok 3: Na pravé straně obrazovky klikněte na Možnosti přihlášení.

Krok 4: V části Další nastavení naleznete volbu Automaticky ukládat moje restartovatelné aplikace a po přihlášení je znovu spustit. Zde můžete přepnout přepínač, aby se tato funkce zapnula nebo vypnula, v závislosti na Vašich preferencích.

Pokud chcete zakázat nebo povolit automatické otevírání složek v Průzkumníku souborů, postupujte následovně:

Krok 1: Otevřete **Průzkumník souborů**.

Krok 2: Klikněte na tři tečky vpravo nahoře, abyste otevřeli nabídku **Možnosti**.

Krok 3: Přejděte na záložku **Zobrazení**.

Krok 4: V části **Upřesnit nastavení** najděte volbu **Obnovit předchozí složky při přihlášení** a podle Vašich preferencí zatrhněte nebo zrušte tuto volbu.

Krok 5: Klikněte na tlačítko OK, abyste uložili provedené změny.

Tímto způsobem můžete přizpůsobit chování systému Windows týkající se automatického otevírání okének a složek po restartu počítače dle svých potřeb.

**Soutěž**

#### **Vyhodnocení minulé soutěže:**

Na otázku z minulého vydání elektronického magazínu IT Kompas odpověděl správně a ze správných odpovědí byl vylosován pan A. R., kterému tímto gratulujeme k výhře softwaru **[Bitdefender Total Security](https://www.amenit.cz/r/?id=13420720777316)** pro 1 PC na rok zdarma.

#### **Otázka zněla:**

Co znamená v internetové komunikaci zkratka "GR8"?

#### **Správná odpověď měla být:**

Zkratka GR8 znamená v angličtině přečtené Great - "grejt" (v překladu skvělé).

#### **Nová otázka:**

#### **Co znamená v IT anglická zkratka "IOPS"?**

Ze správných odpovědí vylosujeme výherce, který od nás získá [Sticky Password Premium](https://www.amenit.cz/r/?id=214463267846927) pro 1 uživatele na rok zdarma.

Odpovědi pište do 20. 7. 2023 na e-mail **[amenit@amenit.cz](mailto:amenit@amenit.cz)**.

Správnou odpověď a výherce uveřejníme v příštím čísle. Pokud se chcete co nejdříve dozvědět, zda jste vyhráli, staňte se našimi přáteli na [Facebooku](https://www.amenit.cz/r/?id=177733353202661). Tam se informace o výherci objeví jako první.

# **Vtip pro dobrou náladu**

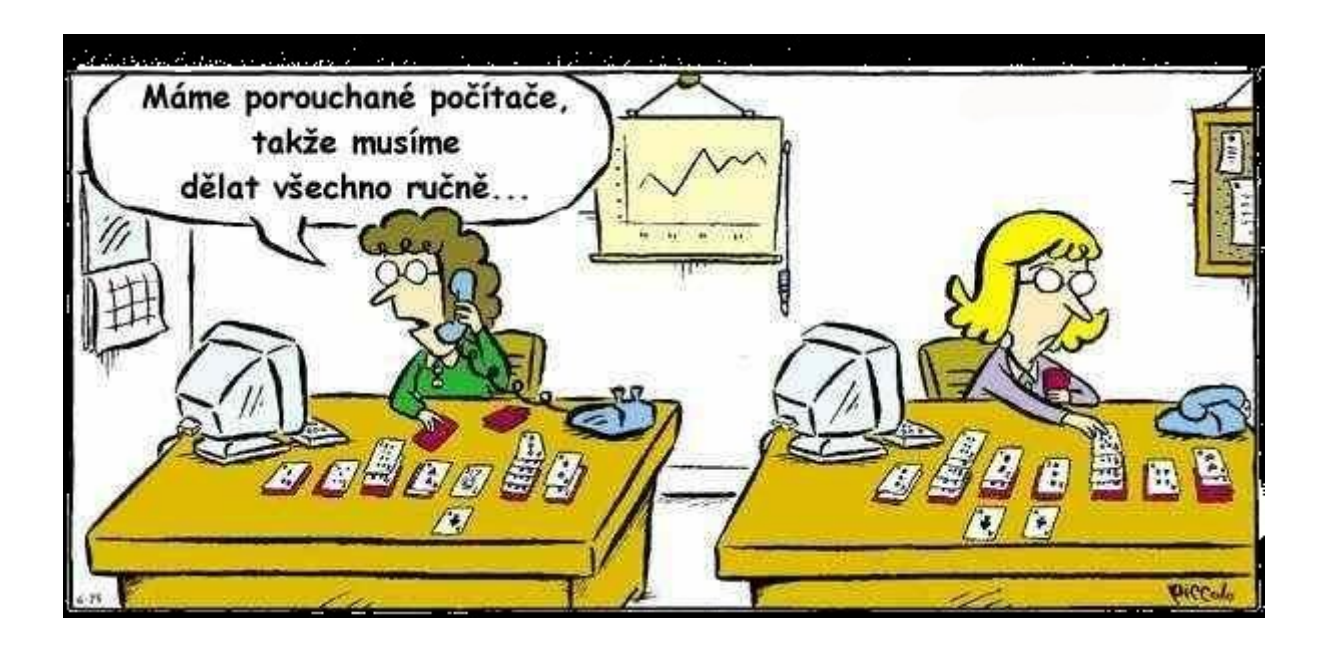